### 技術ノート KGTN 2015040301

# 現 象

[GGH5.X] IE 向けクライアント (ActiveX クライアント) のインストール手順は?

### 説 明

先ず,GGH4.X の IE 向けクライアントは,そのマシン (パソコン) に対してインストールされるため,インストー ル時に管理者権限が必要でした.GGH5.X の IE 向けクライアントは,そのユーザー (クライアント・マシンのロ グオンアカウント) に対してインストールされるため,インストール時に管理者権限が不要となりました.この変 更に伴い,クライアントのインストールフォルダも "%WINDIR%¥Downloaded Program Files" から, "%LOCALAPPDATA%¥GraphOn¥GO-Global¥Client" へ変更されました.

以下,GG サーバーにウエッブサーバーが同居している環境での IE 向けクライアント (ActiveX クライアント) のインストール手順を示します.

1. IE を立ち上げ http://<GG サーバーのアドレス>/logon.html ヘアクセスし, "Download" をクリックする.

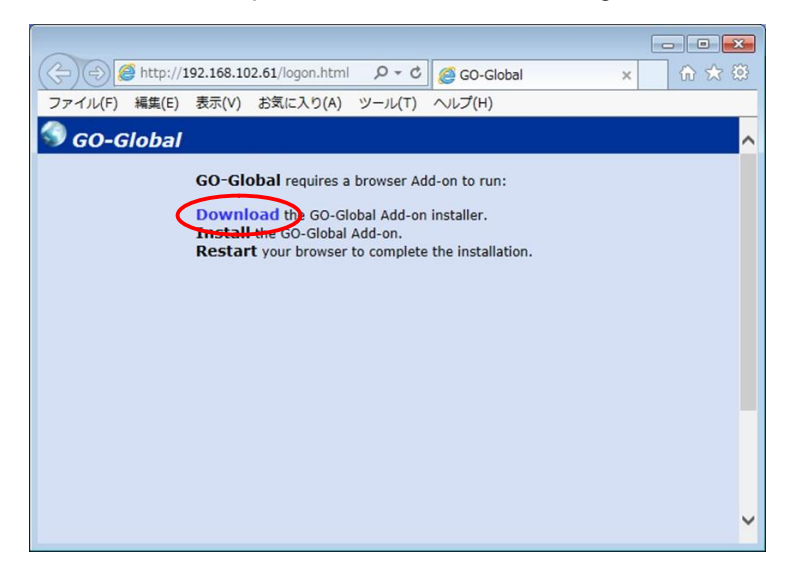

#### 2."実行" をクリックする.

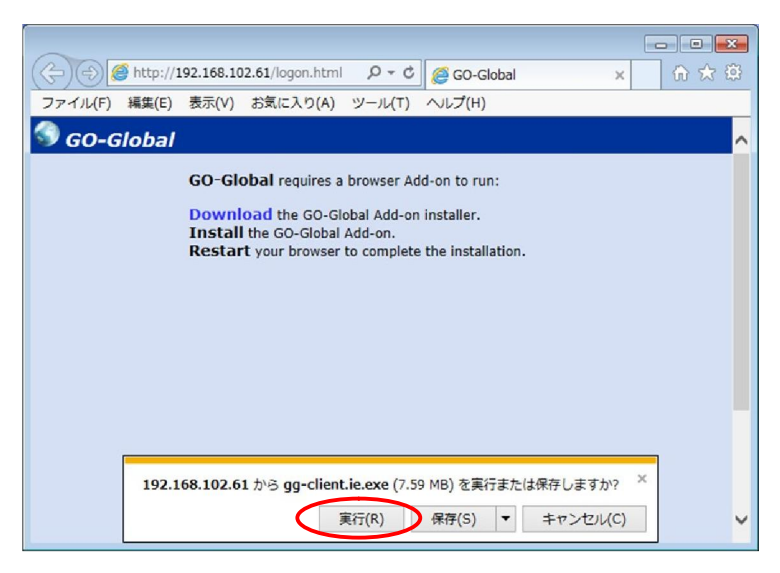

3."Next" をクリックする.

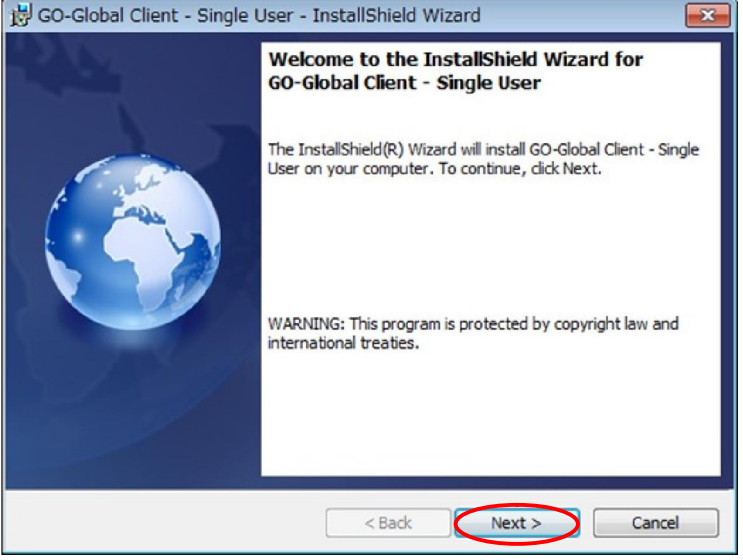

4."I accept …" を選択し "Next" をクリックする.

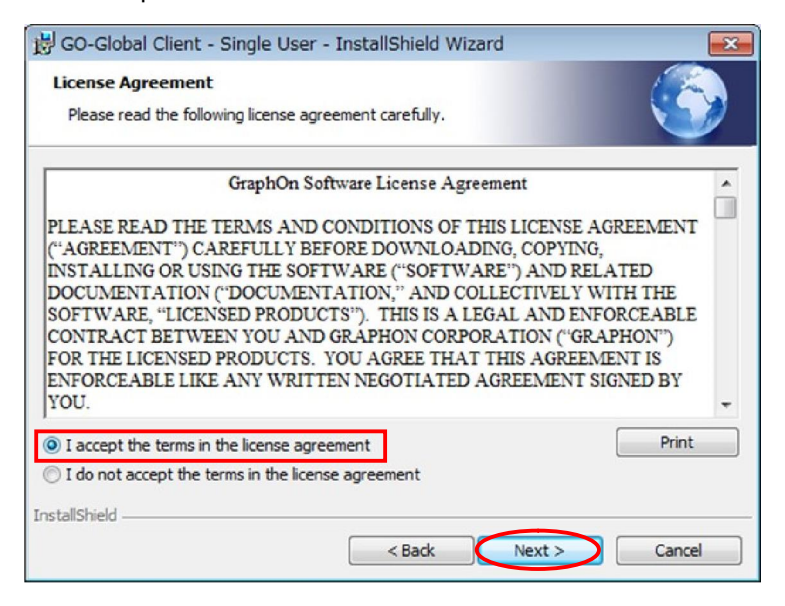

5."Install" をクリックする.

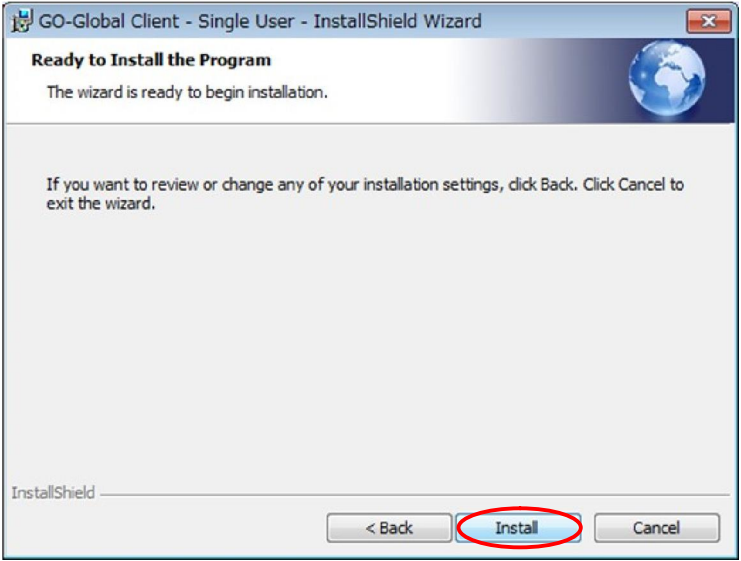

# 6."Finish" をクリックする.

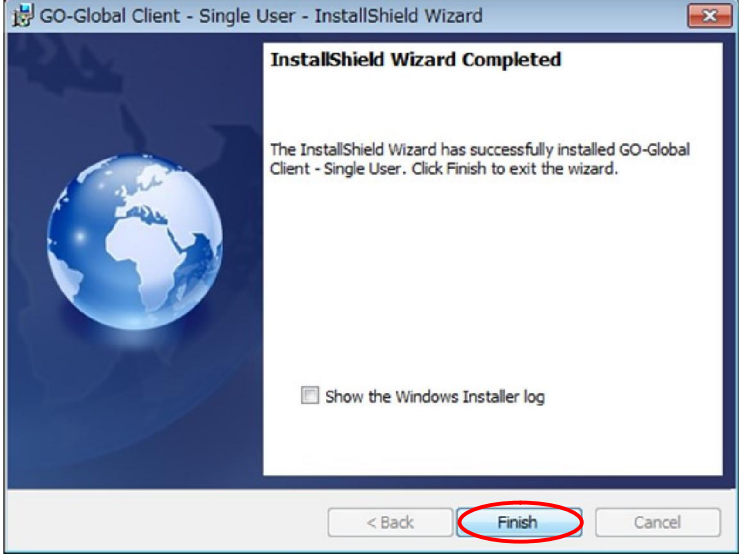

7. IE を閉じて, 改めて IE を立ち上げ http://<GG サーバーのアドレス>/logon.html ヘアクセスするとログオン 画面が表示される.

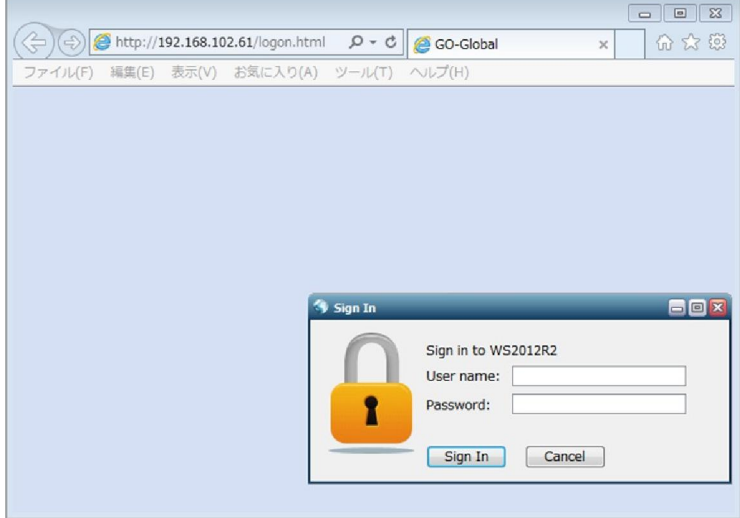

なお,上記7で下記の警告が表示された場合は, "許可する" をクリックして下さい.

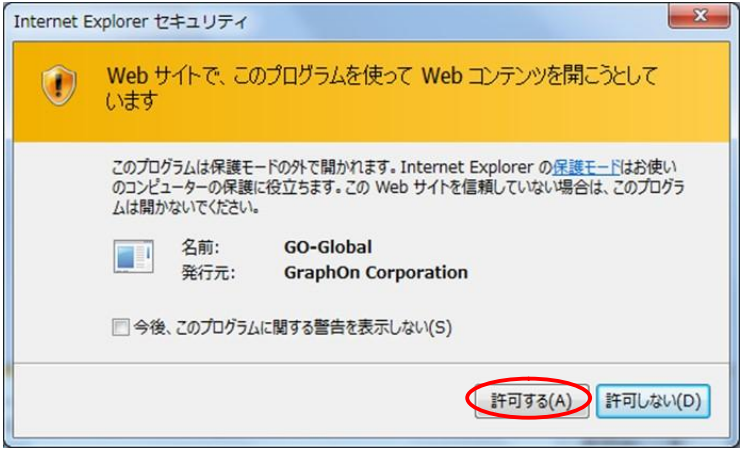

Last reviewed: Apr 13, 2015 Status: DRAFT Ref: NONE Copyright © 2015 kitASP Corporation